poly

# **Quick Tips for Poly CCX Business Media Phones with Zoom**

3725-49751-001A | Zoom Software 5.12.0 | October 2022

These Quick Tips apply to Poly CCX 600 and CCX 700 business media phones running Zoom software.

# **Signing In and Out**

Sign in to your Zoom account to use your phone.

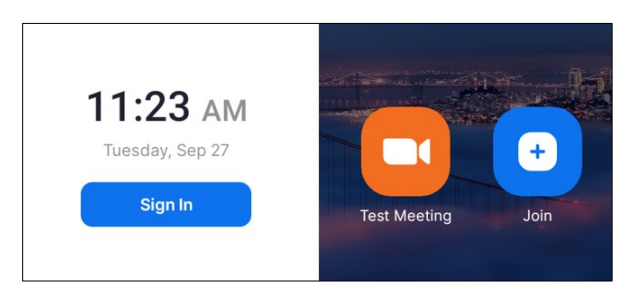

## **Sign In to Your Phone**

- **1** Select **Sign In**.
- **2** Enter your email and password.
- **3** Select **Sign In**.

### **Sign In Using a Web Browser**

- **1** Select **Sign In**.
- **2** In a web browser, enter the given URL.
- **3** Enter the code.
- **4** Select **Sign In**.

## **Sign Out**

**»** Select **More > Sign Out**.

# **Placing Calls**

Direct dial a phone number, call a contact, or view recent and missed calls.

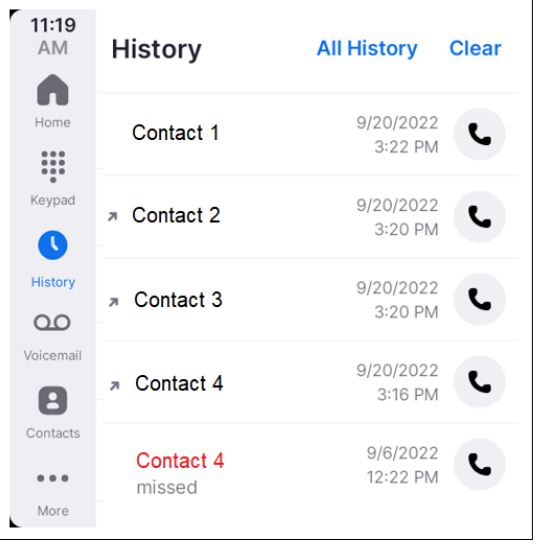

# **Call a Contact**

- **»** Do one of the following:
	- **From the History tab, select Call &** next to the contact's name.
	- From the **Contacts** tab, select **Call L** next to the contact. If necessary, select **Search**  $\mathbf Q$  to look up a contact.

### **Dial a Phone Number**

- **1** Do one of the following:
	- $\triangleright$  Pick up the handset.
	- $\triangleright$  Press the headset or speakerphone icon on the phone.

#### **2** Select **Keypad** .

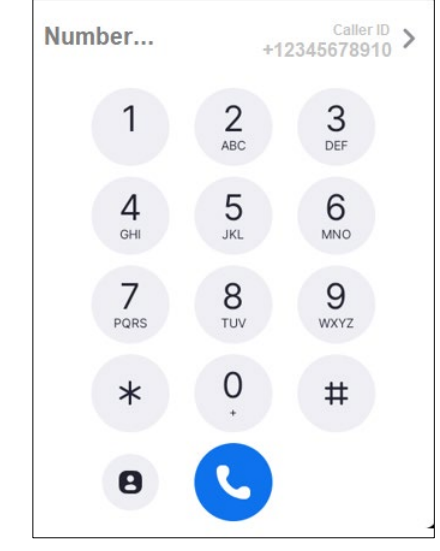

- **3** Enter a phone number.
- **4** Select **Call** .

### **Put a Call on Hold**

**»** In a call, select **Hold II.** 

# **Transferring Calls**

Transfer calls to a contact using the direct, warm, or voicemail transfer option.

### **Direct Transfer**

- **1** In a call, select **Transfer**  $\left( \rightarrow \right)$ .
- **2** Select the **Direct** transfer option.
- **3** Search for and select a contact. The call transfers to the contact.

### **Warm Transfer**

- **1** In a call, select **Transfer**  $\left\{ \cdot \right\}$ .
- **2** Select the **Warm** transfer option.
- **3** Do one of the following:
	- $\triangleright$  Search for and select the contact.
	- $\triangleright$  Dial out by entering a number in the search bar.

The current call is placed on hold.

- **4** A new call is placed to the contact or number. When the call connects, confirm the person wants to receive the call.
- **5** Select **Transfer**

A transfer successful message appears.

### **Voicemail Transfer**

- **1** In a call, select **Transfer**  $\left( \begin{matrix} \rightarrow \end{matrix} \right)$ .
- **2** Select the **Voicemail** transfer option.
- **3** Search for and select a contact.

The call transfers to the contact's voicemail.

# **Parking Calls**

Park a call and pick up a parked call (if enabled).

## **Park a Call**

- **1** In a call, select **More Options** .
- **2** Select **Park Call (P)**.

The call is placed on hold.

### **Pick Up a Parked Call**

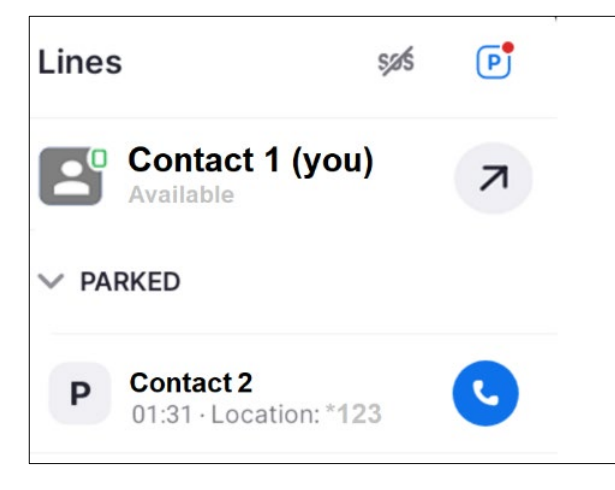

- **1** On the **Lines** screen, select the **PARKED** drop-down menu.
- **2** Select the call that you want to resume  $\blacksquare$ .

# **Calendar and Meetings**

Join Zoom meetings or view information from the **Home** screen.

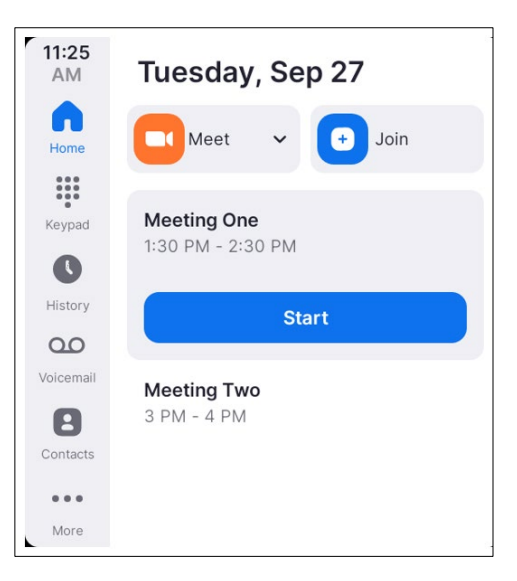

# **Join a Meeting**

A meeting notification displays on the phone 5 minutes before a meeting starts. You can join a scheduled meeting from the calendar or the meeting reminder.

- **»** Do one of the following:
	- $\triangleright$  To immediately join the next upcoming meeting, select Start.
	- $\triangleright$  Select the meeting title and select **Start to Join**.

#### **Schedule a Meeting**

To schedule a meeting, go to the Zoom web portal.

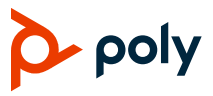

#### **View Meeting Details**

**»** From the **Home** screen, select a meeting. Meeting details include the time, meeting ID, and host.

#### **Invite a Participant During a Meeting**

- **1** In a meeting, select **More > Manage Participants > Invite**.
- **2** Search for and select a contact.

The contact receives a request to join the meeting.

#### **Mute Your Microphone**

- **»** Do one of the following:
	- $\triangleright$  In a meeting, select **Mute**  $\mathscr{L}$ .
	- $\triangleright$  Press **Mute**  $\cancel{\mathscr{L}}$  on the phone.

# **Presence Status**

Set your Zoom status from the phone.

### **Change Your Presence Status**

**1** Under **Lines**, select your profile image.

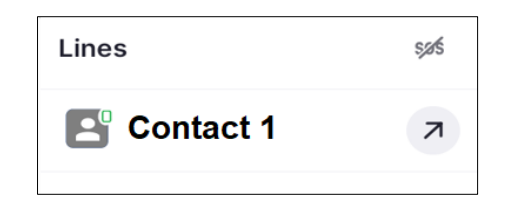

**2** Select a new status from the list.

# **Voicemail**

Check your voicemail from the **Voicemail** screen. If enabled, the desk phone also transcribes your voicemail message.

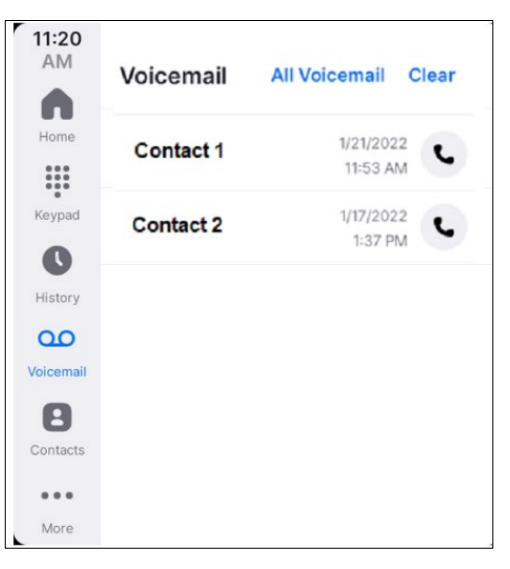

### **Check Your Voicemail**

- 1 Select **Voicemail** ∩ ∩.
- **2** Select a message from the list.
- **3** Do one of the following:
	- $\triangleright$  Read the transcribed message.
	- $\triangleright$  Select Play  $\triangleright$ .

# **Getting Help**

Visit [Poly Support](https://www.poly.com/us/en/support) for help setting up and using your phone.

## **Zoom Help**

For more information, see the [Zoom Phone](https://support.zoom.us/hc/en-us/articles/360059251352-Zoom-Phone-Appliance-user-guide)  [Appliance User Guide.](https://support.zoom.us/hc/en-us/articles/360059251352-Zoom-Phone-Appliance-user-guide)

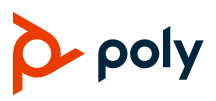